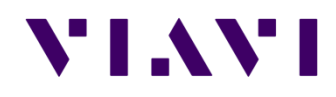

# **JD745A Data Logging** 매뉴얼

**su-hee.park@viavisolutions.com**

# JD745A 펌웨어 버전 확인

## **JD745A** 펌웨어 버전 확인

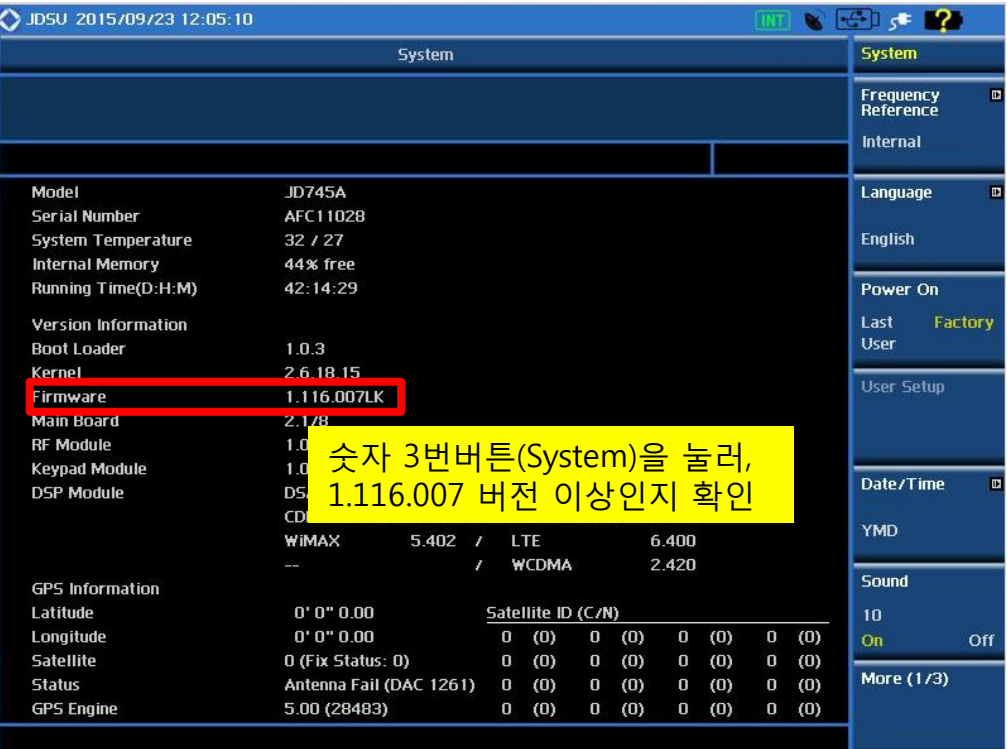

#### • 펌웨어 다운로드 링크 안내 : <http://celladvisor.updatemyunit.net/>

#### • 펌웨어 업그레이드 방법은 다음과 같습니다.

- 1. JD745A에 전원 어댑터를 연결합니다.
- 2. USB memory에 1.116.007 버전 이상의 FW를 복사합니다.
- 3. USB memory를 계측기 상단 USB port에 결합시킵니다.
- 4. 계측기의 숫자 3번버튼(System)을 누른 뒤, "More(1/3)" → "Upgrade" 선택 후 USB에 복사해둔 펌웨어를 선택합니다.
- 5. 업그레이드 과정 중 전원이 OFF되거나 USB를 뽑을 경우 장비에 치명적인 오류가 발생할 수 있으니 주의하시기 바랍니다.

# **Data Logging** 방법

## Logging 분석 항목

### **Spectrum Logging**

- Mode → Interference Analyzer → 숫자 1번버튼(measure) → Spectrum 선택
- Logging 데이터는 사용자가 설정된 주파수 대역(501 포인트)의 스펙트럼 파형(Trace)을 기록하여 저장합니다.
- 계측기 외부에 GPS Antenna를 연결하면 GPS 정보를 함께 저장 합니다.
- 저장된 Logging file은 계측기 및 PC용 Application SW인 JD Viewer에서 replay 가능합니다.

#### **Spectrogram Logging**

- Mode → Interference Analyzer → 숫자 1번버튼(measure) → Spectrogram 선택
- x축과 y축은 각각 측정 주파수 대역과 시간을 나타내며, 측정된 결과값이 y축을 따라 계속 누적됩니다.
- 측정된 값은 신호의 세기에 따라 각기 다른 색깔로 표시됩니다.
- 계측기 외부에 GPS Antenna를 연결하면 GPS 정보를 함께 저장 합니다.
- 저장된 logging file은 PC용 Application SW인 JD Viewer에서 replay 가능하며, 기록한 파형을 3D그래픽으로 분석 가능합니다. (계측기에서는 replay가 불가능합니다.)

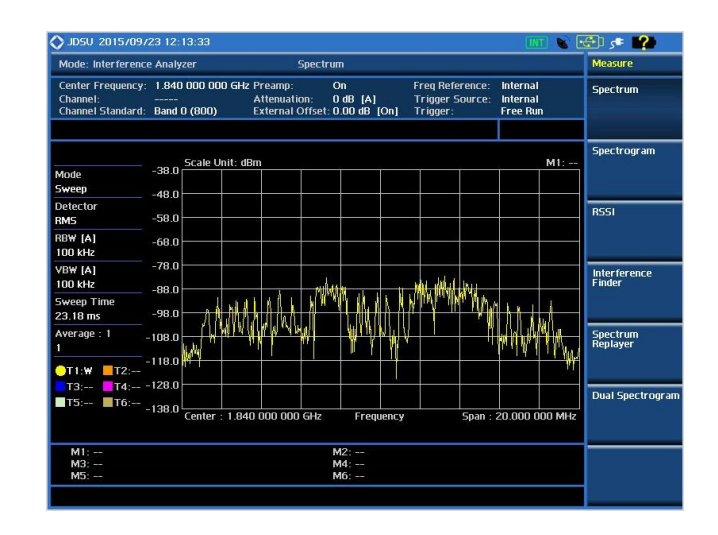

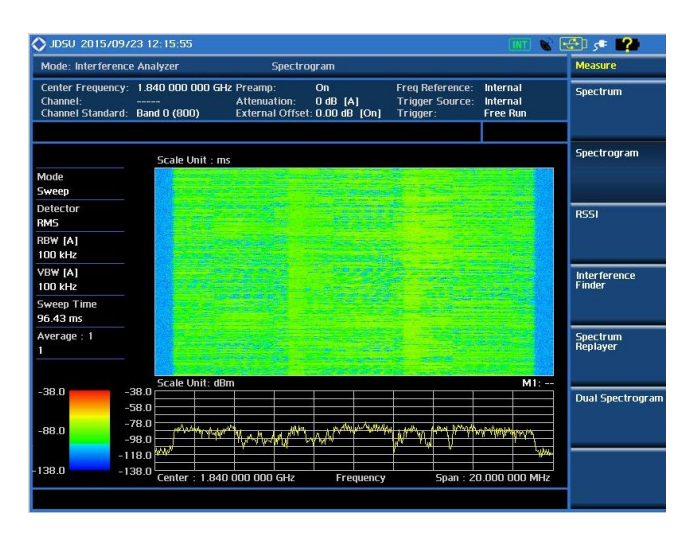

### VIAVI

## **Interference Analyzer – Data Logging**

### □ 측정 주파수 설정 방법

- 1. "Mode" 버튼을 누른 뒤, "Interference Analyzer" 메뉴를 선택합니다.
- 2. "Freq/Dist" 버튼을 누른 뒤, 측정하고자 하는 주파수 대역을 설정합니다.
	- Center Frequency 와 Span으로 설정하는 방법
		- "Freq/Dist" 버튼 누르기
		- "Center Frequency" 선택 후, 숫자 키로 주파수 입력
		- "Span" 선택 후, 숫자 키로 주파수 입력
	- Start Frequency 와 Stop Frequency로 설정하는 방법
		- "Freq/Dist" 버튼 누르기
		- "Start Frequency" 선택 후, 숫자 키로 시작 주파수 입력
		- "Stop Frequency" 선택 후, 숫자 키로 끝 주파수 입력

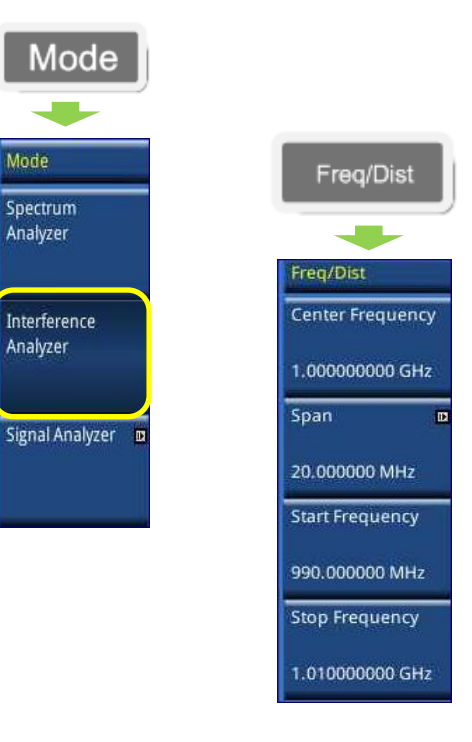

## **Interference Analyzer – Data Logging**

### Data Logging 및 저장 방법

- 1. 계측기의 USB 포트에 USB memory를 연결합니다. (JD745A에서 data logging 기본 저장경로는 USB 입니다.)
- 2. 숫자 4번버튼(Measure Setup)  $\rightarrow$  Auto Save를 누르면, 파일의 이름을 설정할 수 있는 창이 뜹니다.
- 3. 파일 이름을 설정하신 뒤 Done을 누르면 Logging이 시작됩니다.

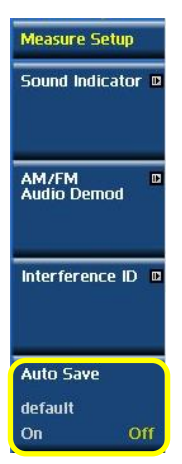

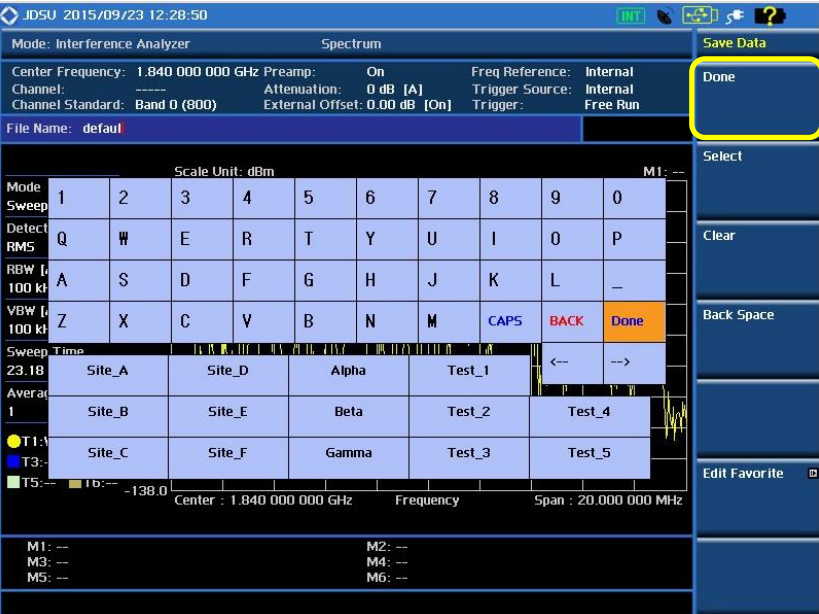

## **Interference Analyzer – Data Logging**

### Data Logging 저장 및 저장확인 방법

- 1. 화면 좌측 상단의 "Recording" 문구가 정상적으로 표시 되는지 확인합니다.
- 2. Auto Save 버튼을 다시 한번 누르면 Logging이 종료되고 data가 저장됩니다.
- 3. 숫자 3번버튼(System) → More(1/3) 을 누르면 나타나는 메뉴인 "File Manager"에서 Load From을 USB로 선택한 뒤, "Result"를 누르면 로깅 파일이 정상적으로 저장되었는지 확인하실 수 있습니다.

**Screen** 

Result

**Setup** 

**Load From** 

Internal

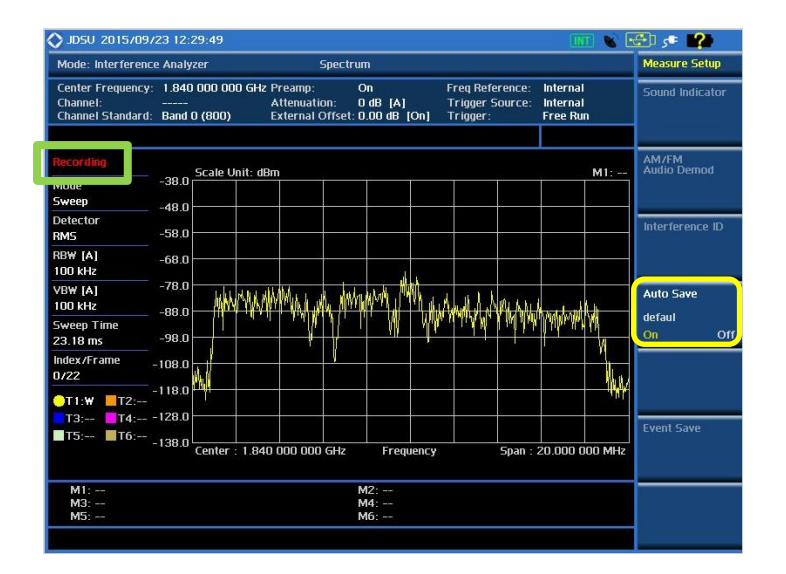

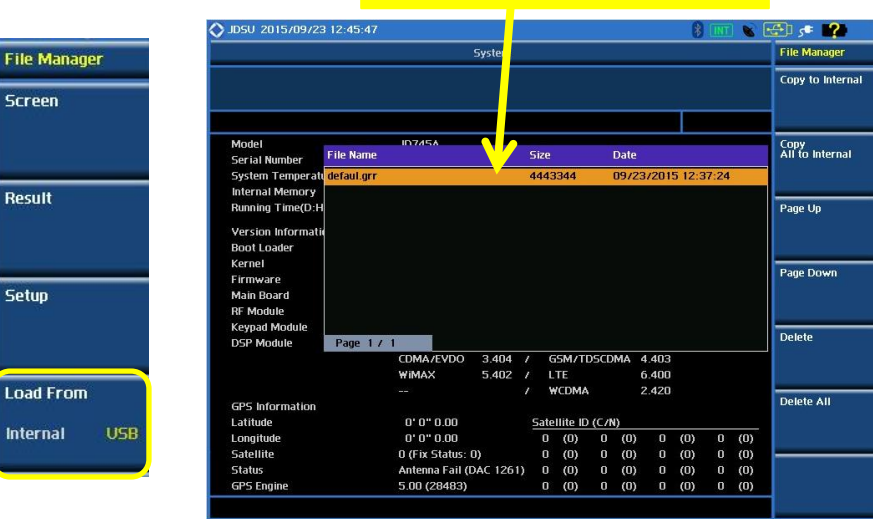

#### 정상적으로 저장되었는지 확인

## **JD Viewer** 버전 확인 및 설치 안내

(저장된 DATA 재생 및 분석 프로그램)

## **JD Viewer** 버전 확인 및 설치 안내

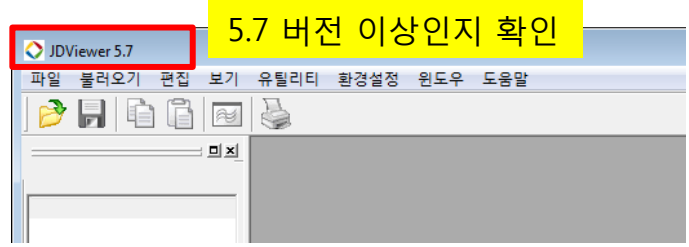

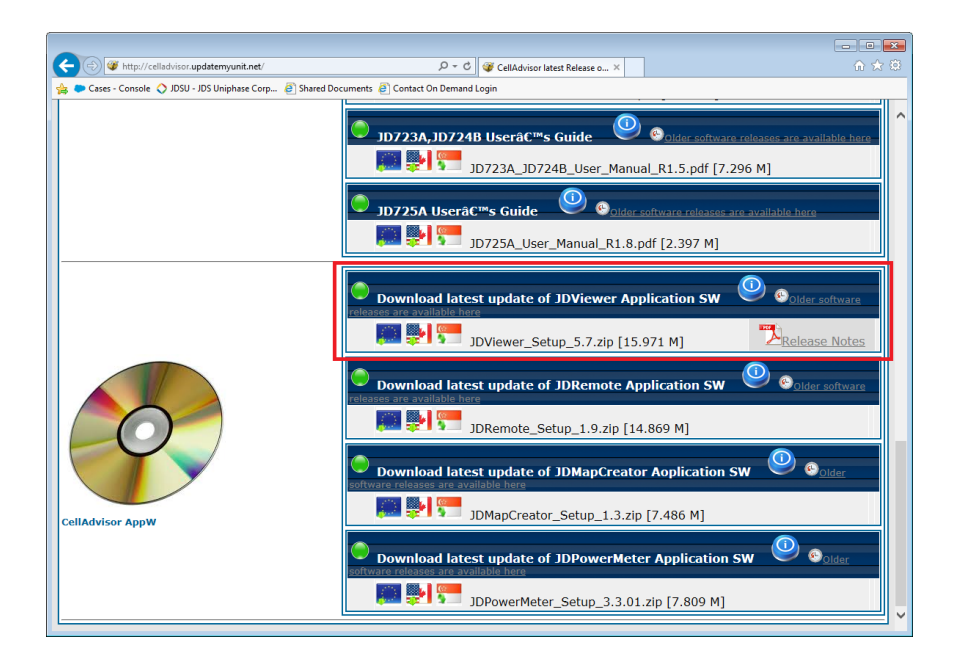

• JD Viewer의 버전은 프로그램 실행 후, 프로그램의 좌측 상단에서 확인하실 수 있습니다.

• JD Viewer의 다운로드 링크는 website : <http://celladvisor.updatemyunit.net/> 접속 후 스크롤을 제일 아래로 내리시면 확인하실 수 있습니다.

# **JD Viewer** 활용법

## **Spectrum Logging data** 재생

- 1. JD Viewer를 실행합니다.
- 2. 파<mark>일 → 열기 메뉴를 선택하여 USB의 SavedResult 폴더 안에 저장된 Logging 파일</mark>을 불러옵니다. (<u>확장명 : \*.grr</u>)
	- ✔ Spectrum Logging으로 저장한 파일은 Spectrum Trace만 재생됩니다.
	- ✔ Spectrogram 으로 저장된 파일은 Spectrum Trace와 3D Spectrogram이 함께 표시됩니다.

#### 3. Spectrum replayer

✔ 하단의 Control Bar를 사용하여 replay 가능합니다.

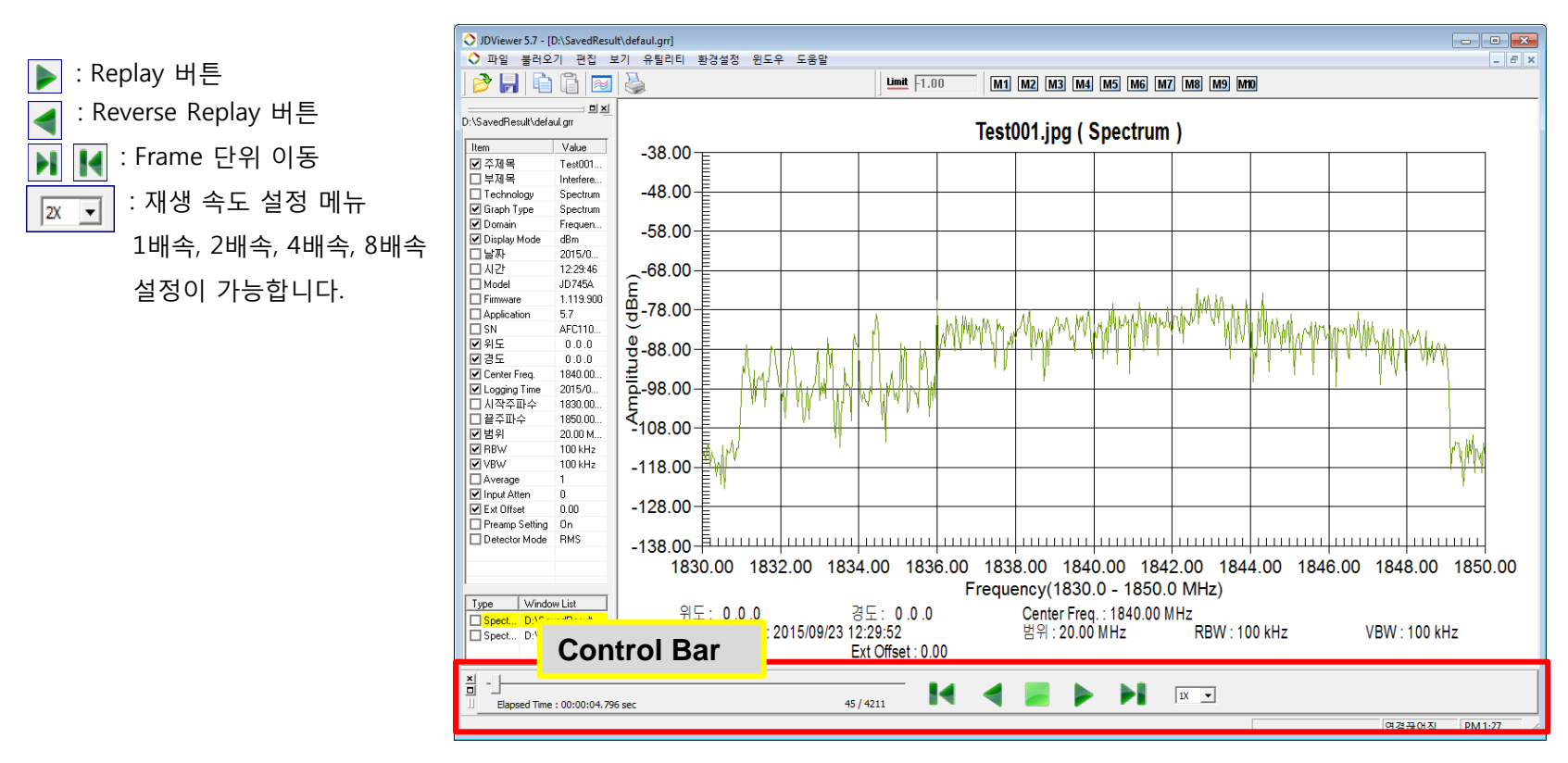

## **Spectrogram Logging data** 재생

- 1. JD Viewer를 실행합니다.
- 2. 파<mark>일 → 열기 메뉴를 선택하여 USB의 SavedResult 폴더 안에 저장된 Logging 파일</mark>을 불러옵니다. (<u>확장명 : \*.ina</u>)
	- ✔ Spectrum Logging으로 저장한 파일은 Spectrum Trace만 재생됩니다.
	- ✔ Spectrogram 으로 저장된 파일은 Spectrum Trace와 3D Spectrogram이 함께 표시됩니다.
- 3. Spectrogram 조정하기
- ▶ 이동 : 마우스 왼쪽 버튼을 누른 상태로 조정
- ▶ 회전 : 마우스 오른쪽 버튼을 누른 상태로 조정
- $\triangleright$  확대 및 축소 : 마우스 휠 버튼으로 조정
- Time Line 설정 : 3D Spectrogram 위에서 마우스로 Time Cursor를 이동시킨 후, 마우스 왼쪽 버튼 클릭하시면, 하단의 Spectrum Trace는 선택된 Time Line에서의 Spectrum Trace으로 표시됩니다.

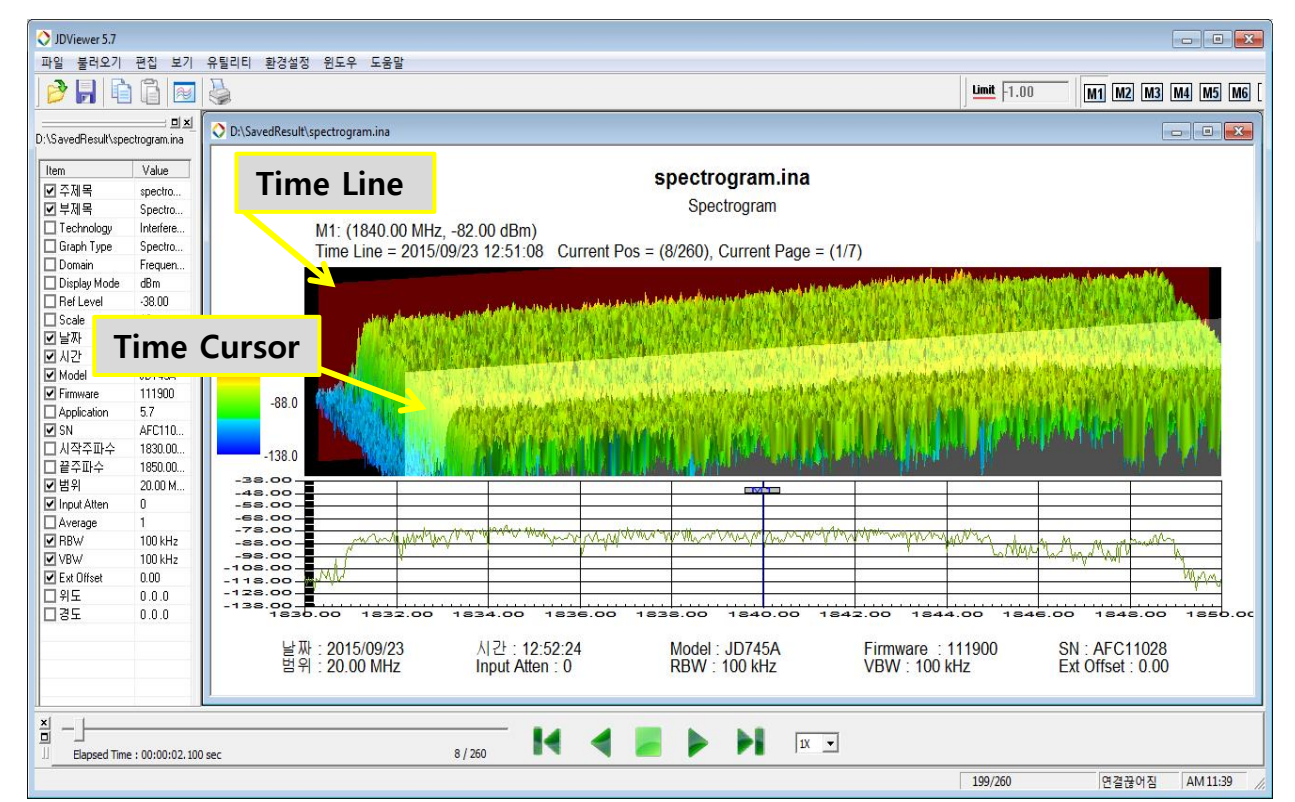

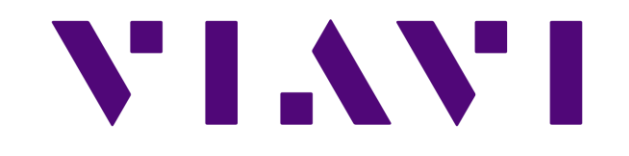